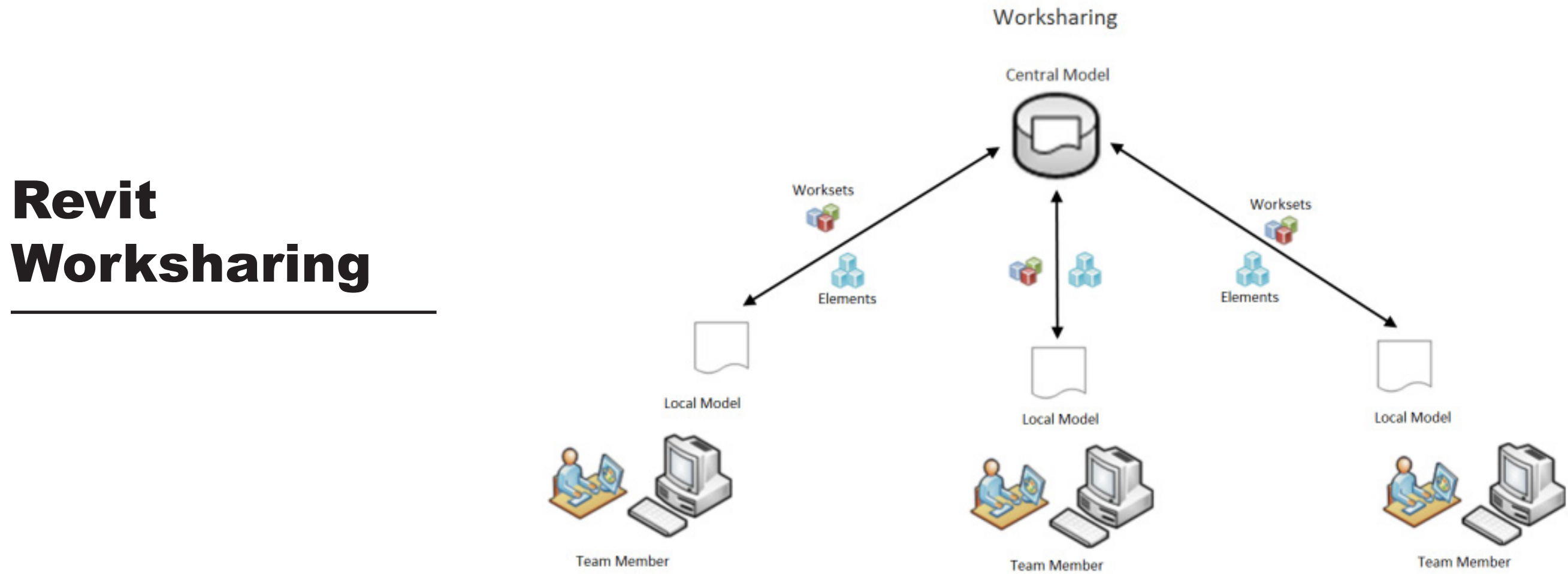

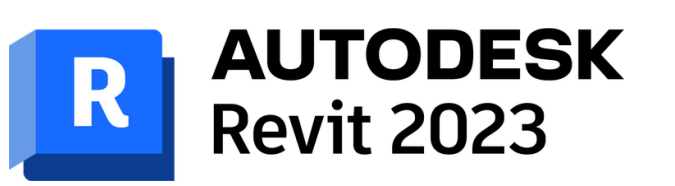

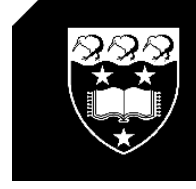

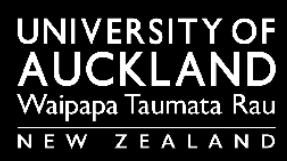

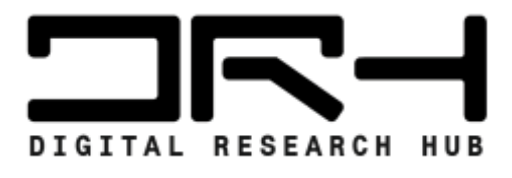

**Important!:** (Free) Revit Collaboration only works when using university computers! We use the University Local Scratch (Z:) Drive :)

#### Saving Initial Project File

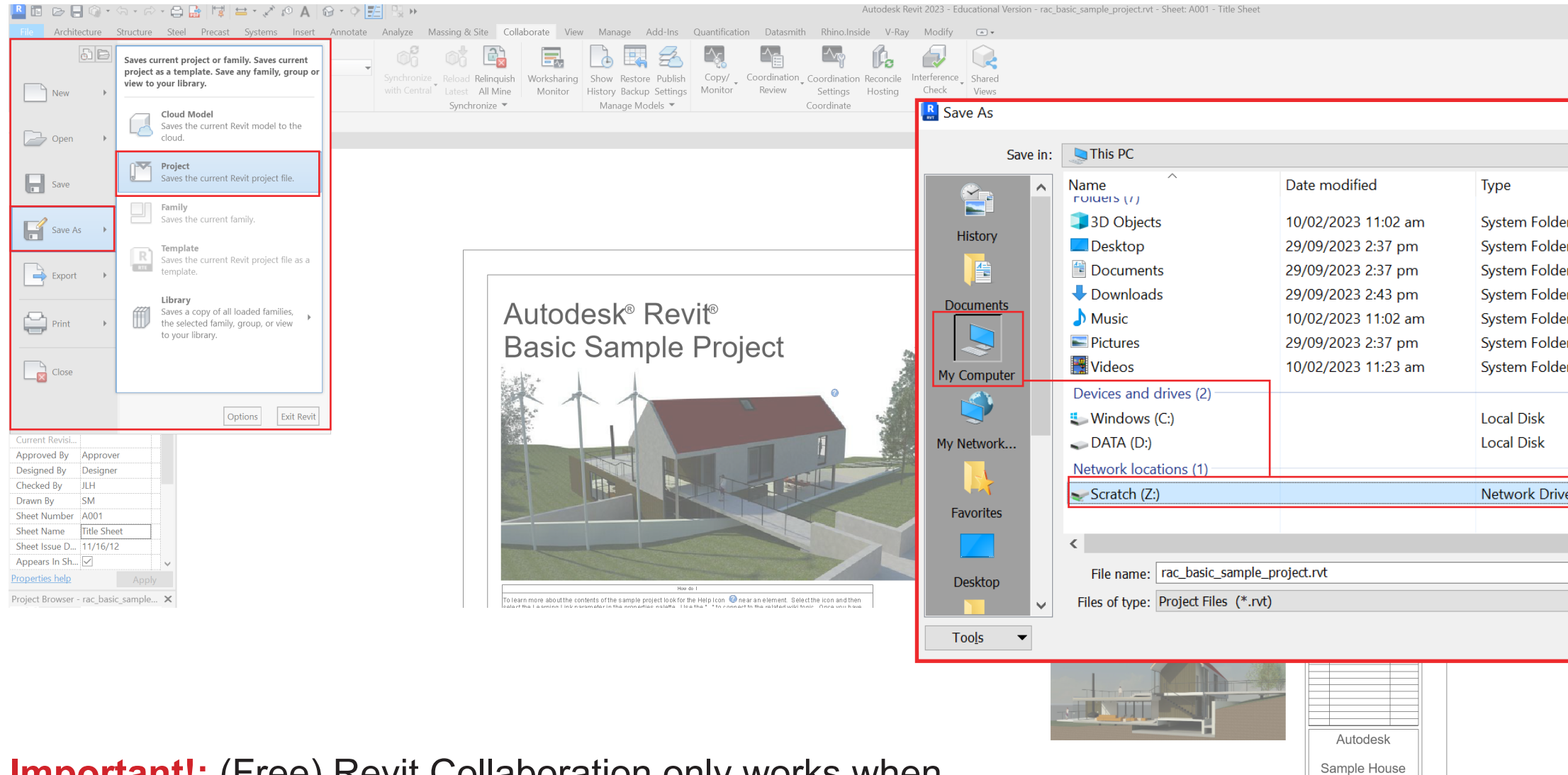

When creating initial Revit File, save the file into the Scratch (Z:) drive.

File  $\rightarrow$  Save As  $\rightarrow$  Project  $\rightarrow$  My Computer  $\rightarrow$  Scratch (Z:)  $\rightarrow$ New Folder (Alt 5)  $\rightarrow$  (Name Folder)  $\rightarrow$  (File Name)  $\rightarrow$  Save

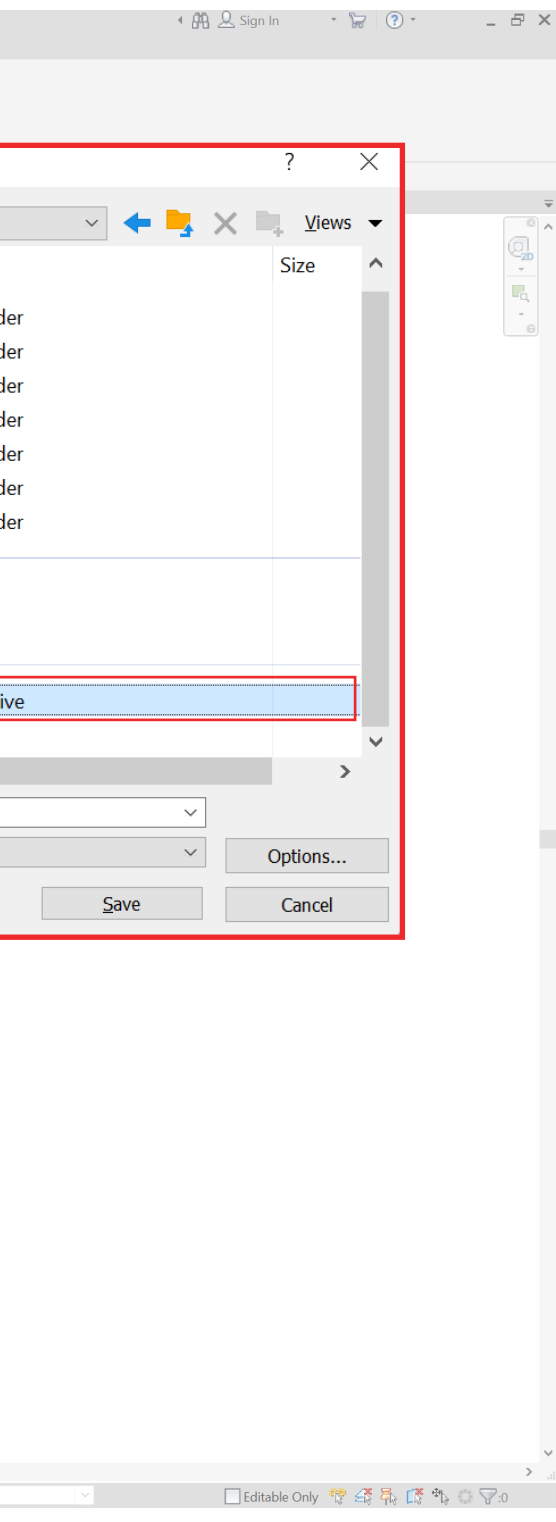

**Title Sheet** 

A001

**Workset** 

 $\sum$  :0  $\overline{E}$   $\rightarrow$  Main Model

#### Under Tabs → Collaborate → Click Collaborate → Within your network  $\rightarrow$  OK  $\rightarrow$  Save(Ctrl S)  $\rightarrow$  Yes to 'Save File as Central  $Model' \rightarrow Your$  project in now Collabaritive!

Saving Project File

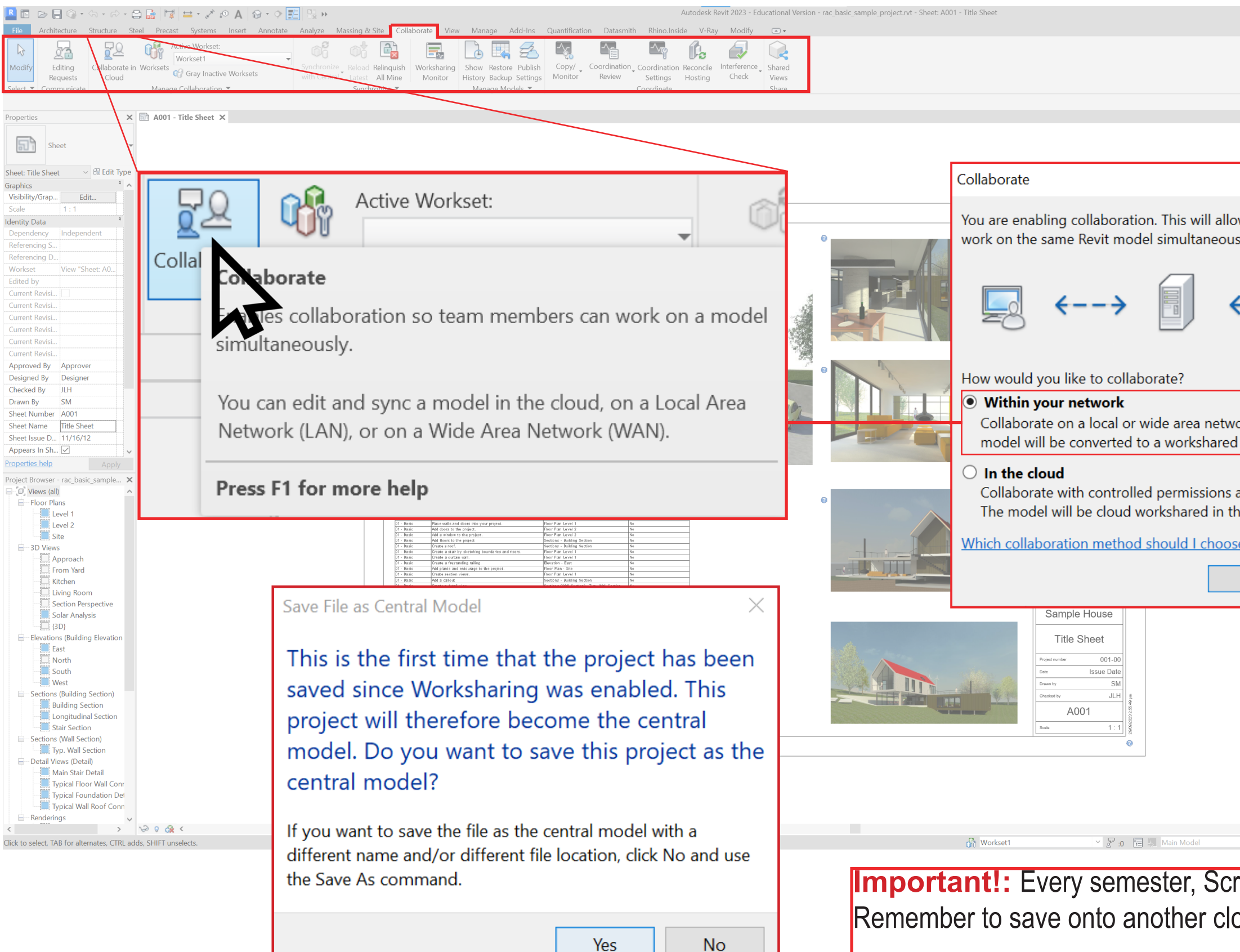

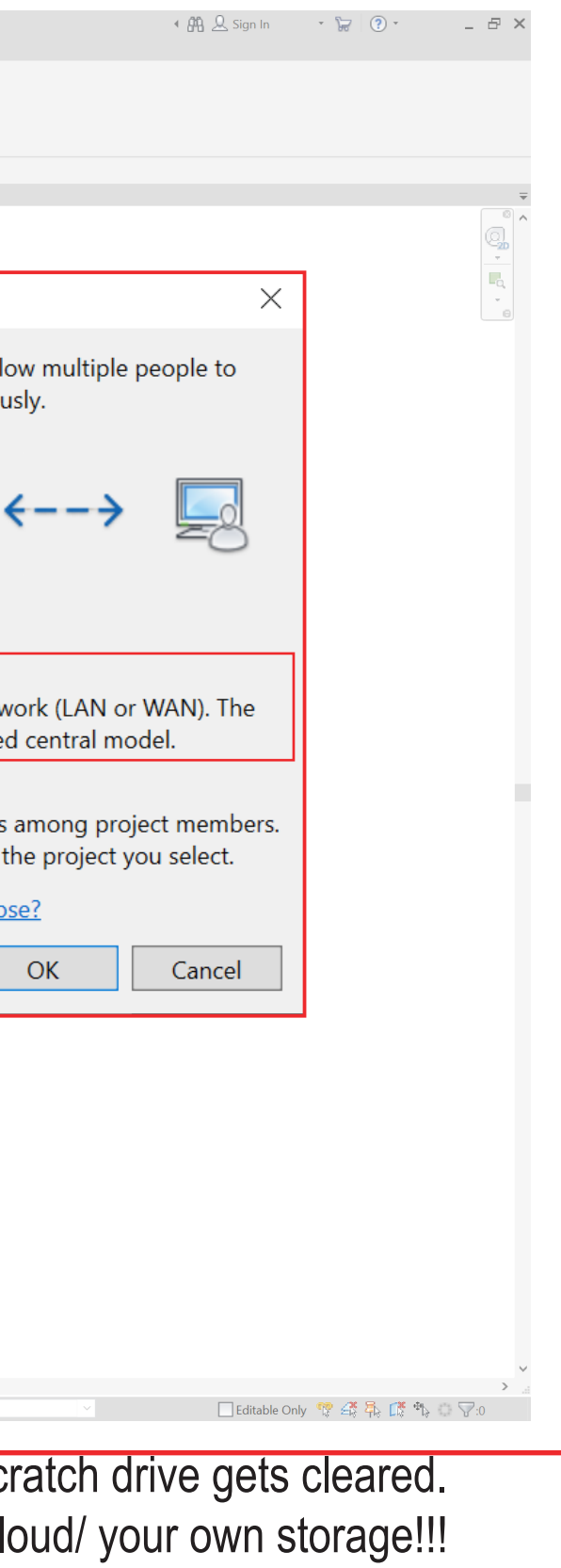

#### **\*When Opening Project follow:\***

Open Revit  $\rightarrow$  Open (MODELS...)  $\rightarrow$  Locate file in Scratch (Z:) drive  $\rightarrow$  'Create New Local' checked  $\rightarrow$  Open  $\rightarrow$  This will create new Local File

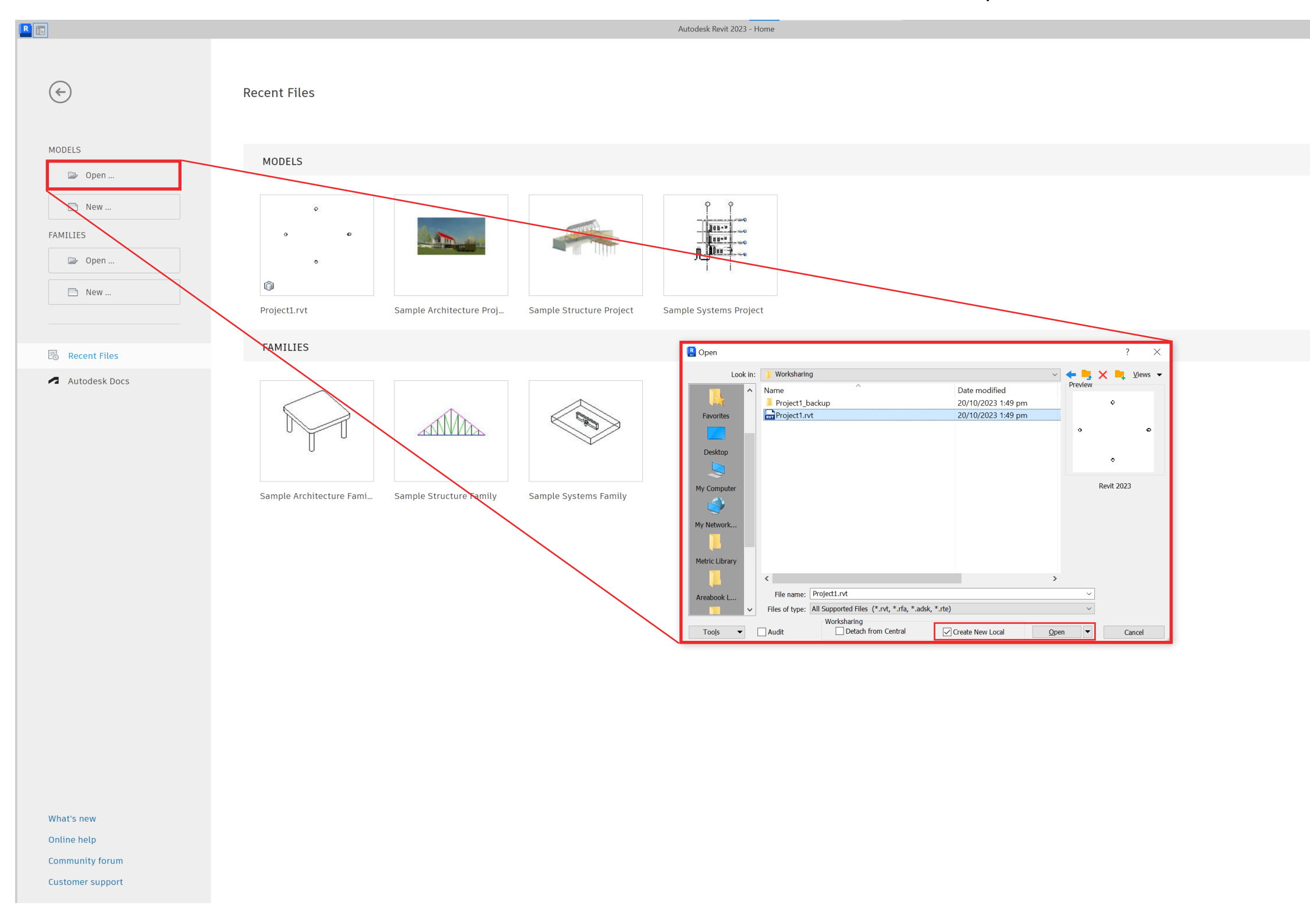

◆ 确 息jwon484 → 最 ② → ニ コ >

# Collaborate

#### Opening File

On any of the studio computers, you will be able to find your file saved on the Scratch (Z:) drive.

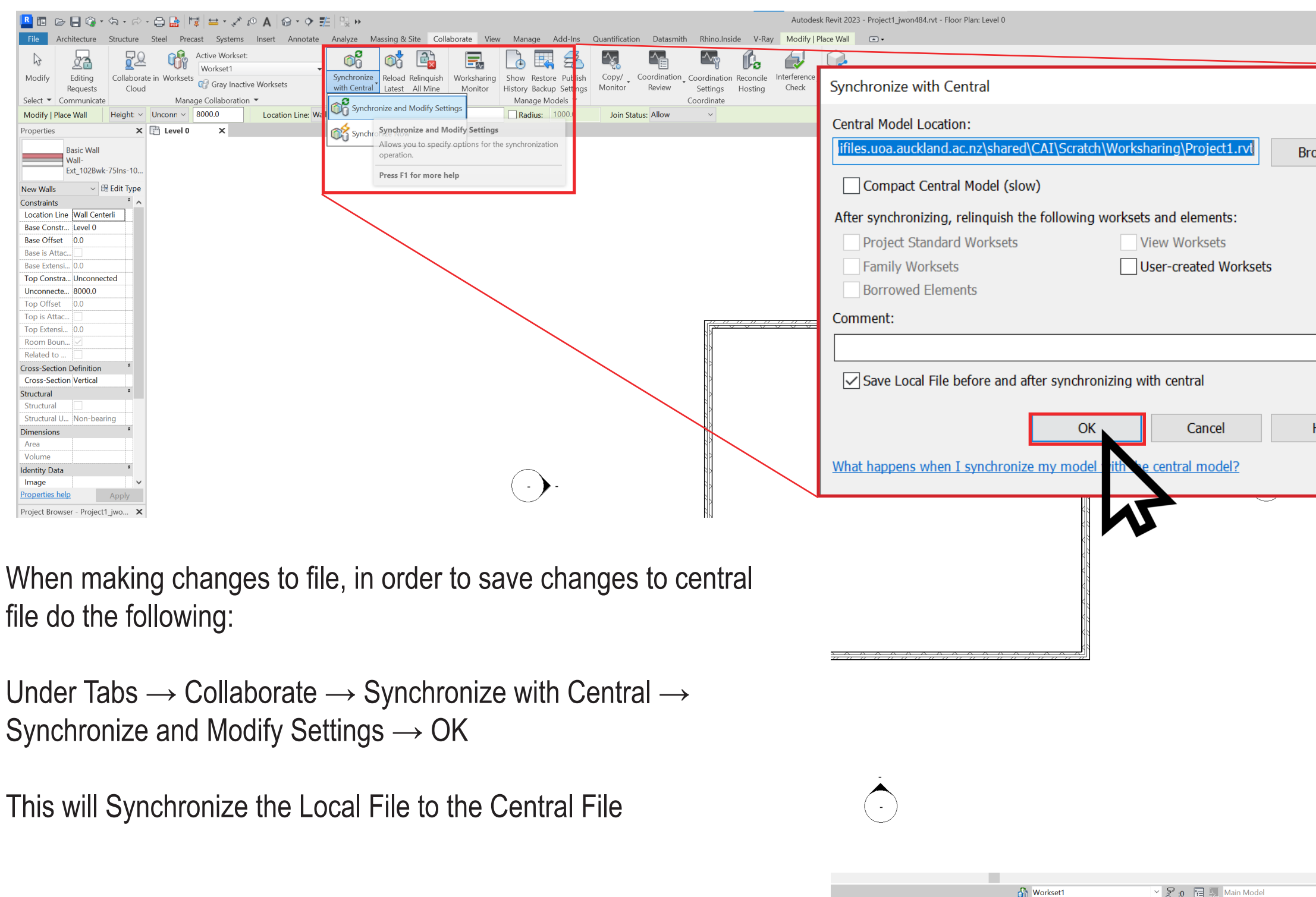

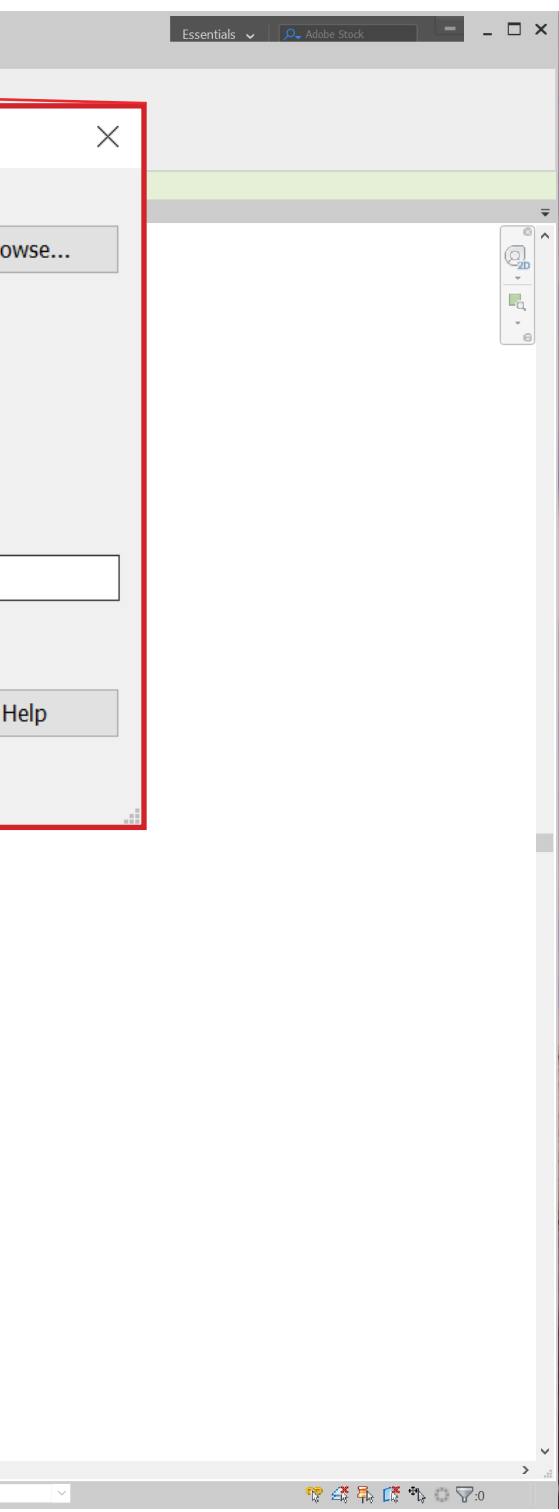

Synchronising Changes from Local to Central File

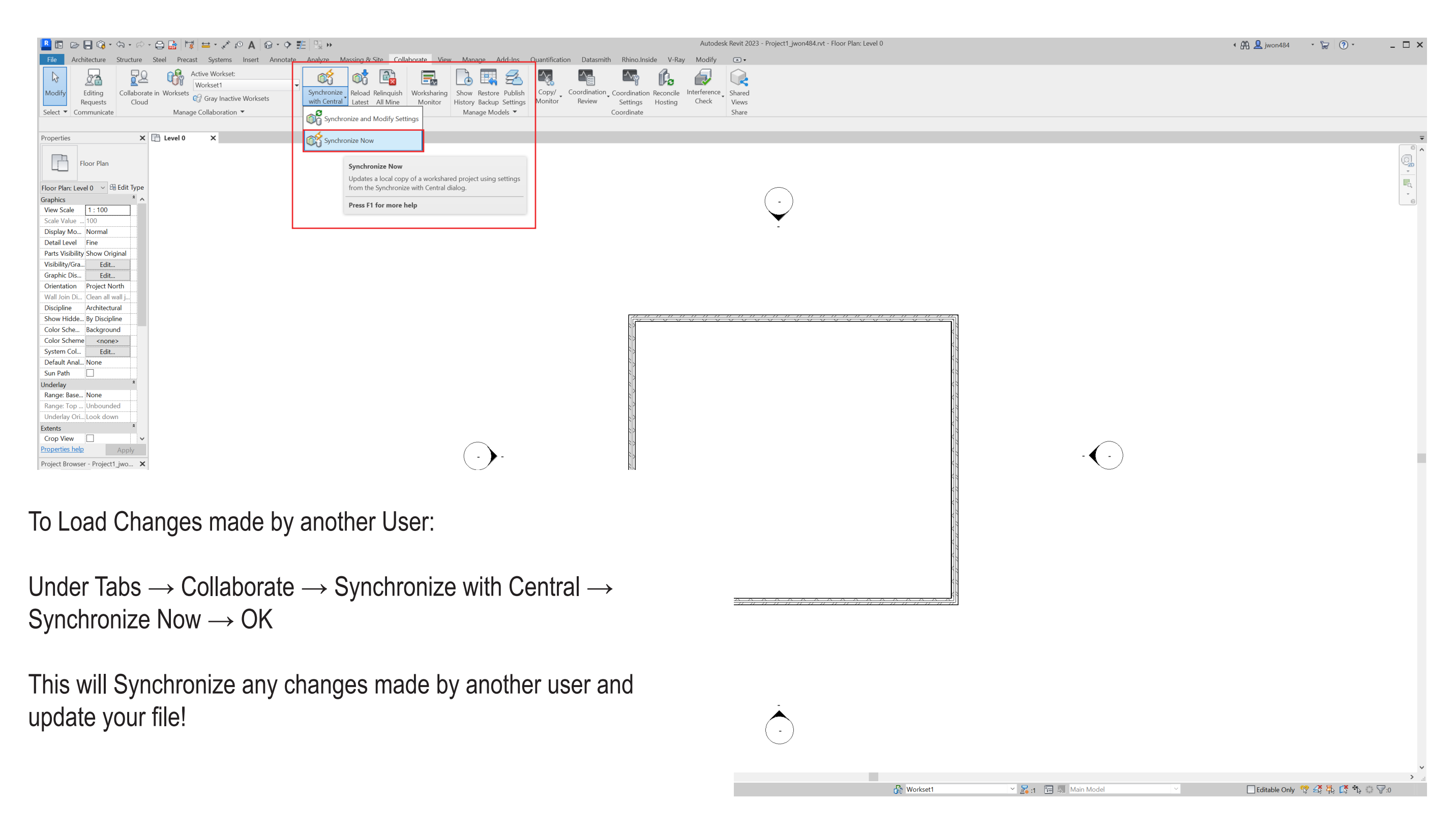

Synchronising Changes from Local to Central File

#### Editable Elements

#### To make sure your teammates can edit the file Collaborate  $\rightarrow$  Worksets  $\rightarrow$  Under Editable -

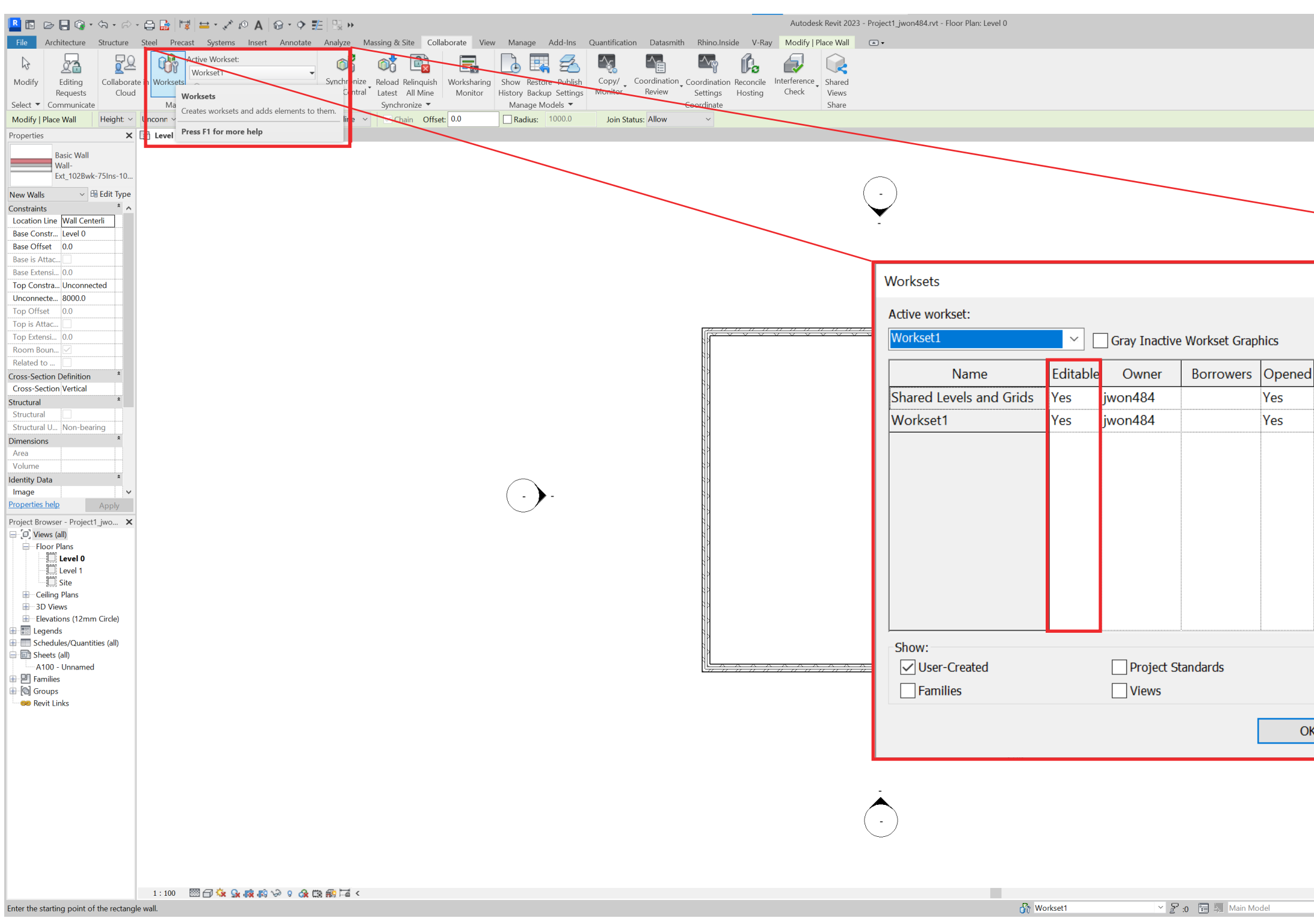

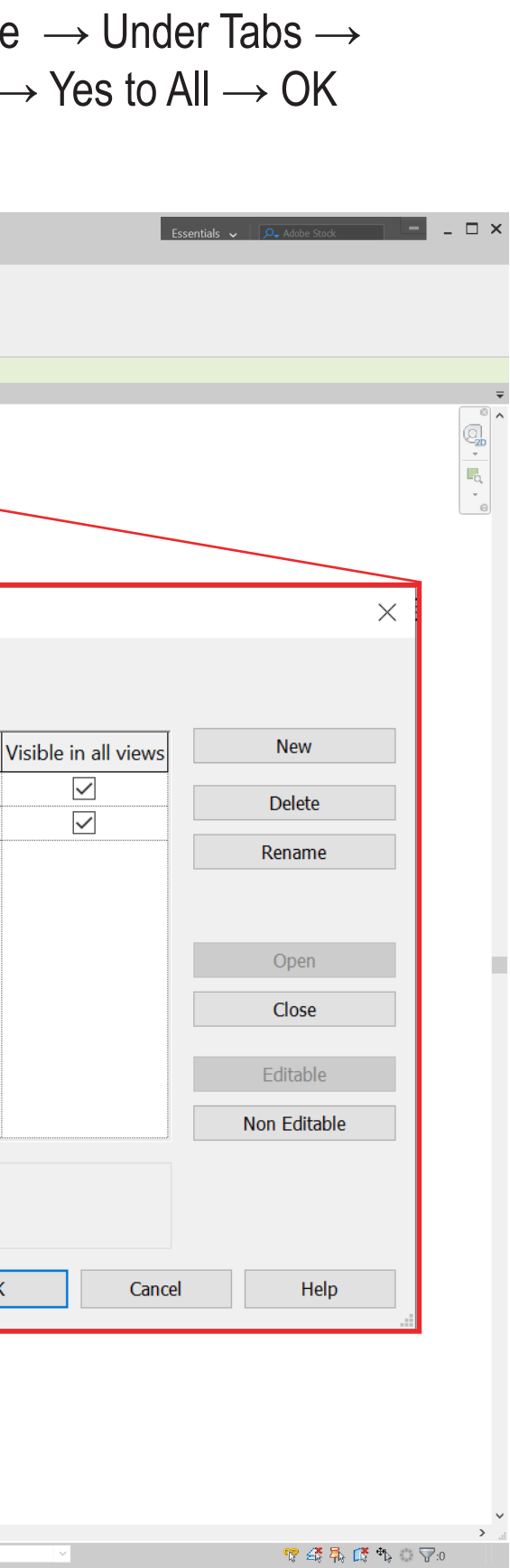

#### Editable Elements

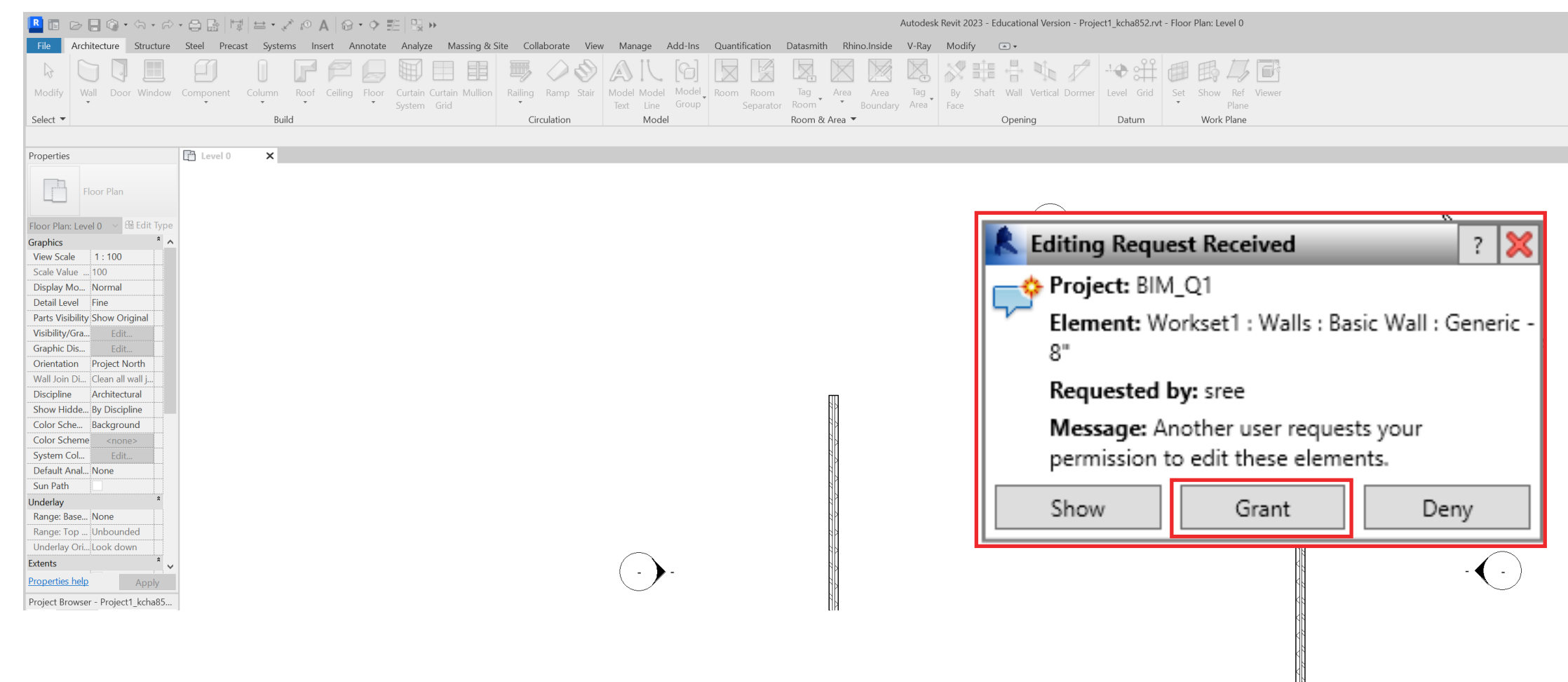

Where elements within Local File are being Edited by another user, changes must approved by user currently editing. This can be fixed by either:

a: Current User Editing Scynchronizes File from Local to Central → Save → Other User Syncronizes Now

b: User Places request  $\rightarrow$  Other User Grants Request

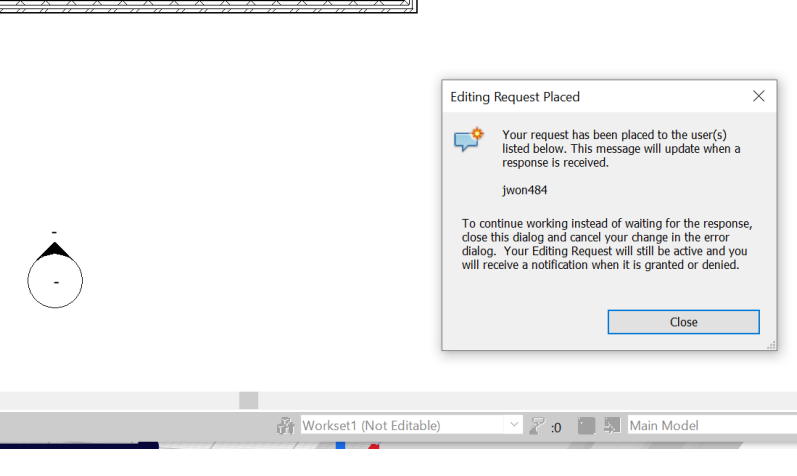

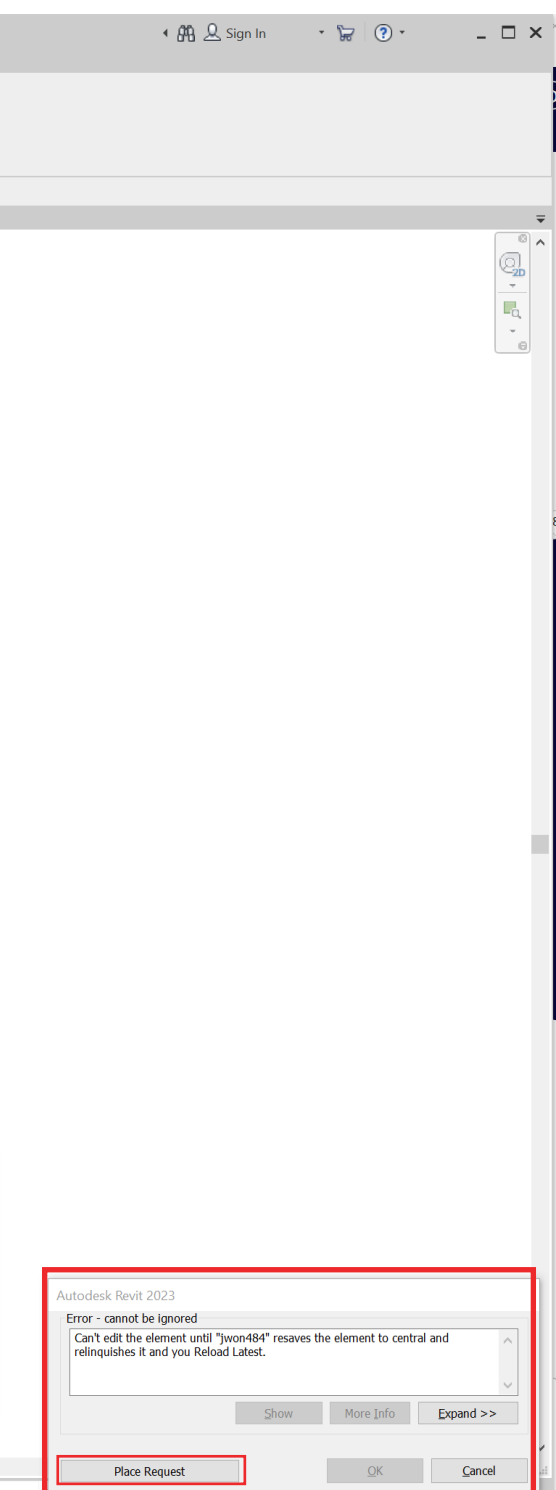

### Closing Project

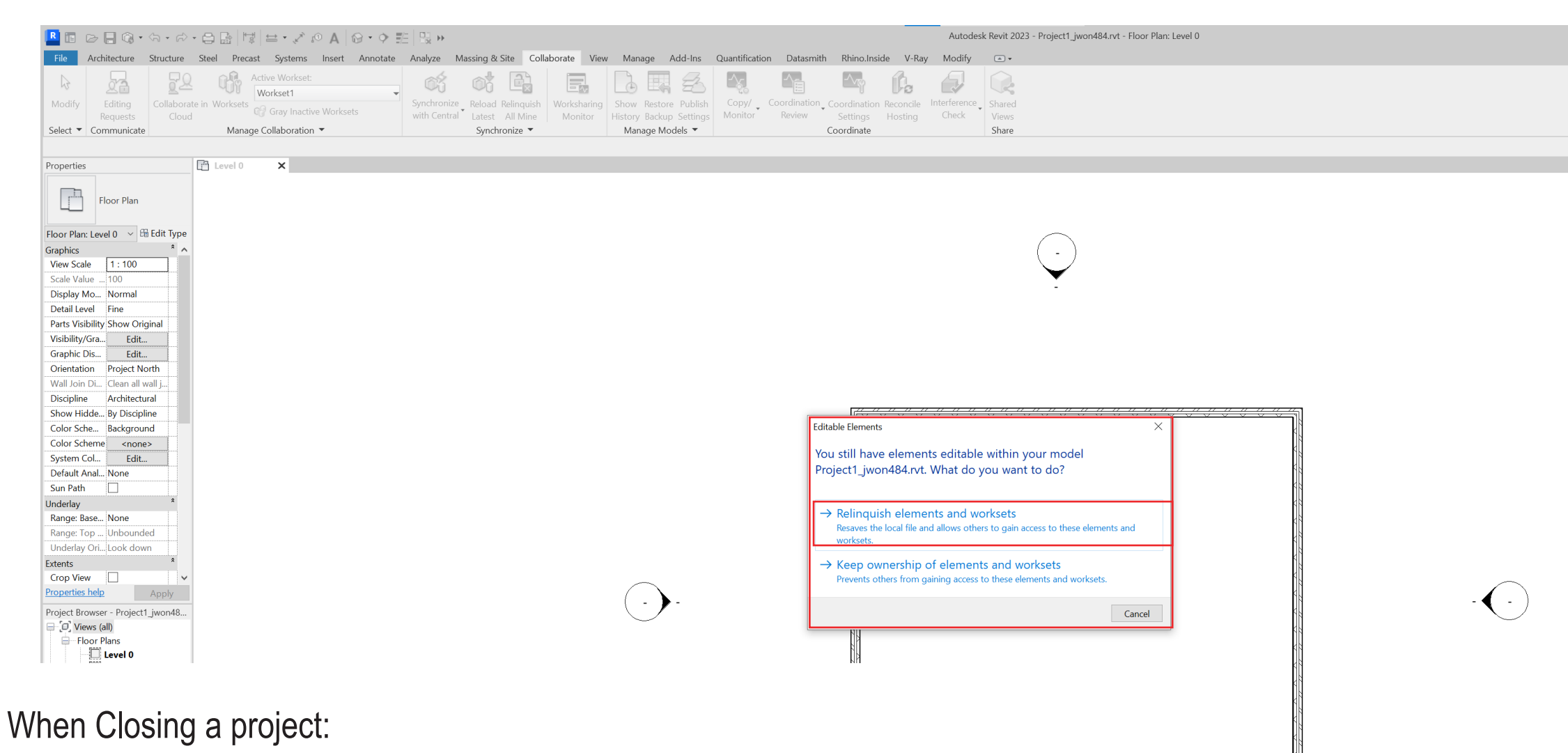

- 1. Synchronize with Cnentral
- 2. Exit  $\rightarrow$  Relinquish elements and worksets (this allows other users to make changes to elements on their local file)

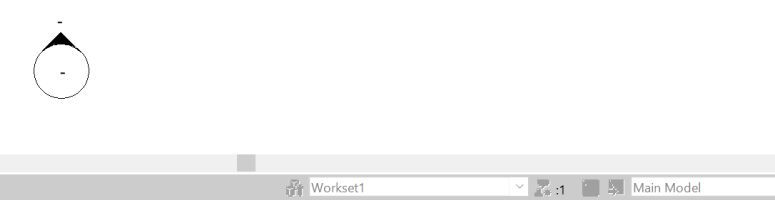

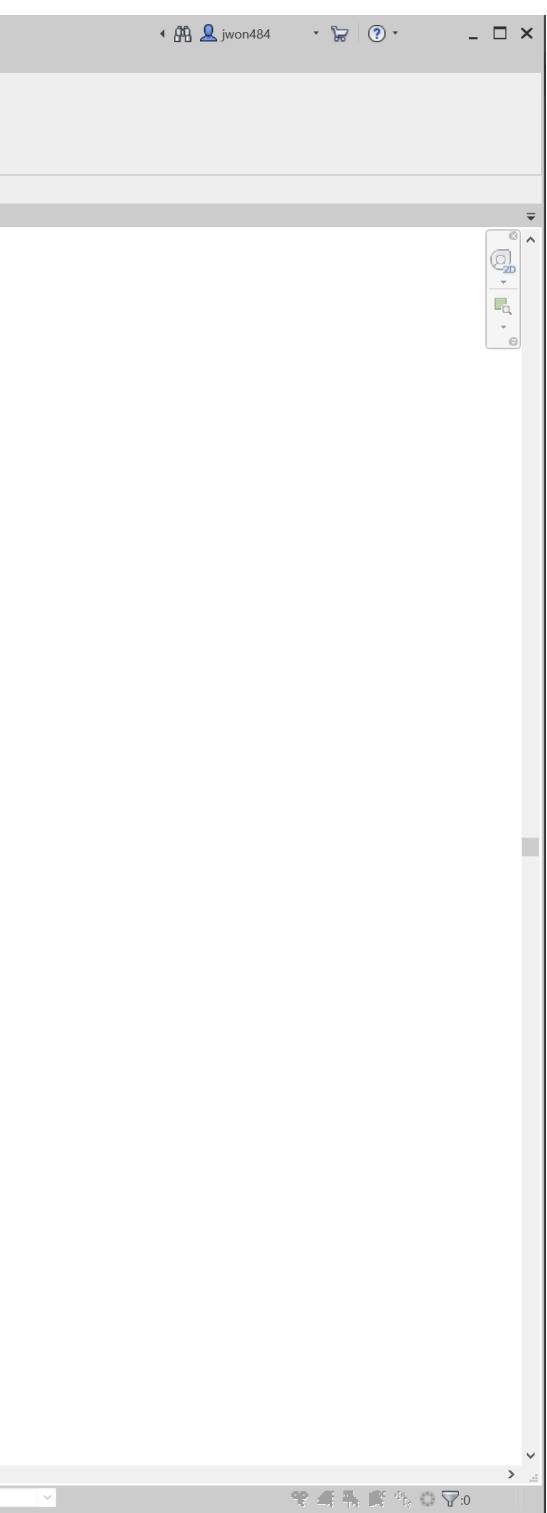